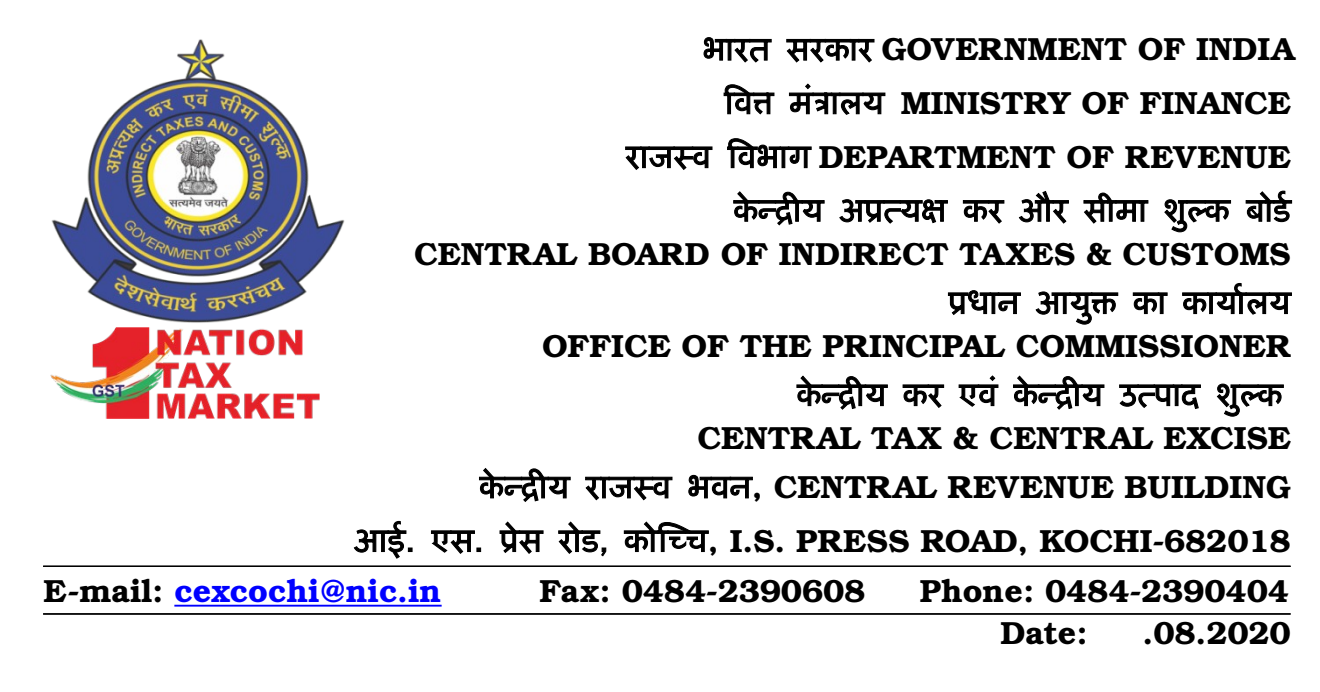

#### OFFICE ORDER NO. 06/2020

### Sub:- Procedure for reporting errors in logging in WebVPN or for creating new WebVPN for accessing eOffice by Officers - reg

It has come to the notice of the undersigned that officers are reporting directly for issues in logging in WebVPN to eOffice, PMU, NIC instead of following the proper channel. Hence for all WebVPN related issues the following procedure is to be followed by all concerned.

In case an officer has received an SMS or email that his WebVPN is created but he/she is unable to login in the portal https://saccess.nic.in then he/she should raise a ticket for the problem by visiting portal https://servicedesk.nic.in or calling NIC service desk no. 1800-111-555.

In case an officer has not received an SMS or email that his WebVPN is created or is a new employee in the department he/she should request for enabling webVPN by visiting portal https://eforms.nic.in. The procedure for applying for WebVPN as circulated by DGPM is attached as annexure to this order.

Officers having any query or require any help in relation to WebVPN or eOffice may contact Headquarters Systems Section.

> K R Uday Bhaskar Principal Commissioner

To

## All Officers & Staff of Kochi Commissionerate

Copy to:

i. The Superintendent Systems – for uploading in website.

# Annexure to Office Order No. 06/2020

# Directorate General of Performance Management, New Delhi Submitting

# WebVPN request via eForms

*Quick Hand-out*

This hand-out describes the steps to submit the online application for WebVPN account, for the employees of Central Board of Indirect Taxes and Customs (CBIC) to access eOffice.

This hand-out consists of the following five sections –

- A. Steps to login in 'eforms.nic.in'.
- B. Steps to apply for VPN account in 'eforms.nic.in'.
- C. Steps to check the status of the request(s) submitted.
- D. Steps to approve the request(s) submitted. (For the reporting officer)
- E. Steps to update 'My Profile' in 'eforms.nic.in'.

The workflow of the levels of online WebVPN application is described as follows –

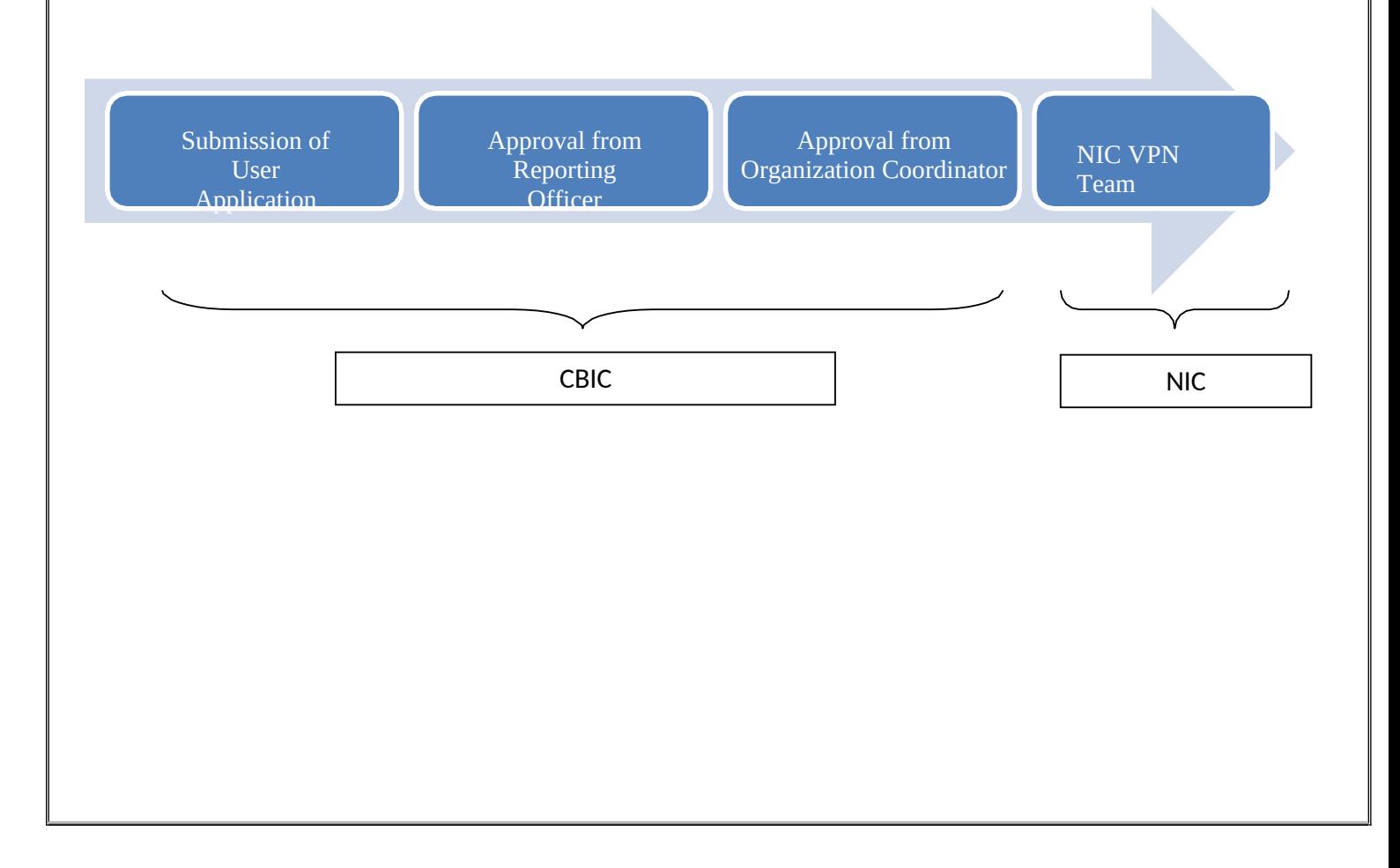

- *A. Steps to login in 'eforms.nic.in'*
- *1.* Open the web browser (such as Mozilla Firefox, Google Chrome, etc.) and visit the site **'eforms.nic.in'**. *(figure 1)*
- *2.* Click **'LOGIN'**. *(figure 1)*

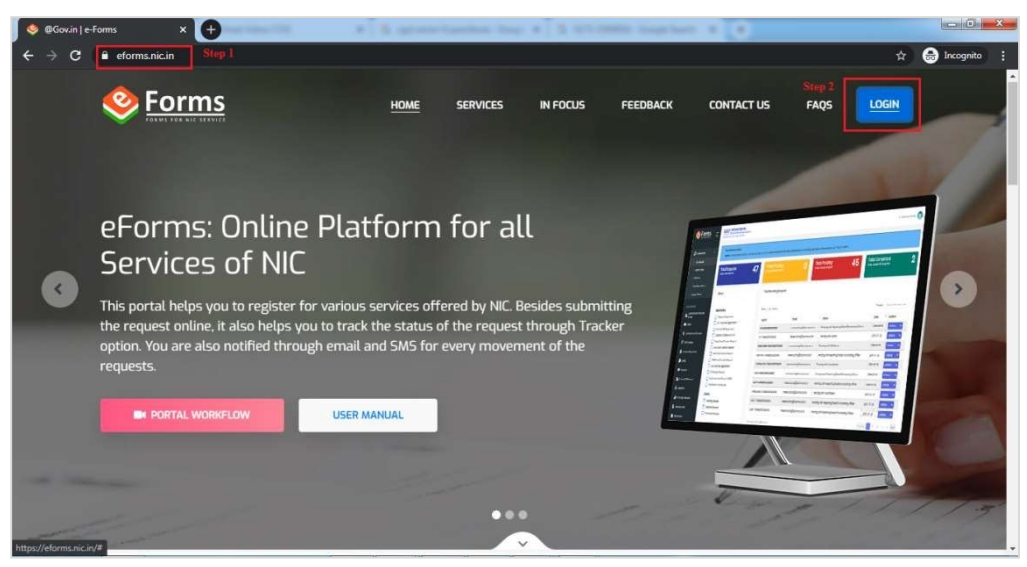

 **Figure 1**

*3.* Enter your email ID and click **'CONTINUE'**. *(figure 2)*

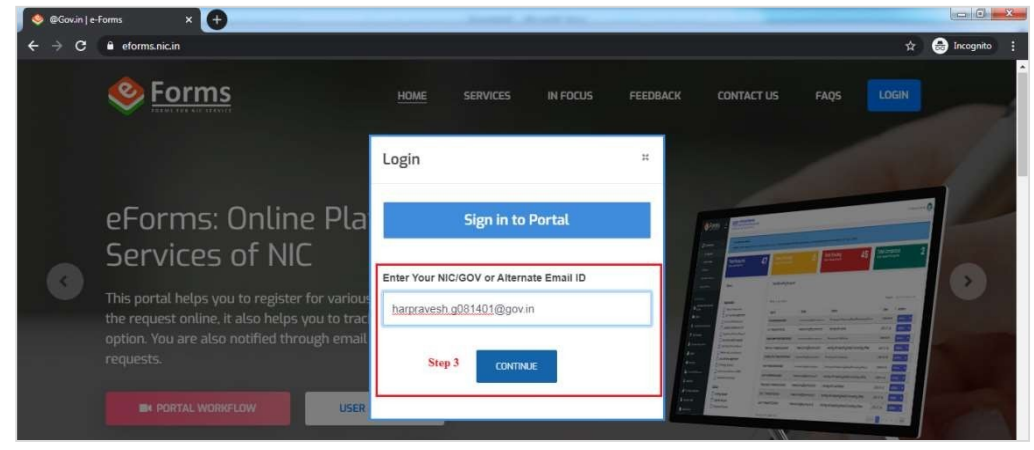

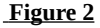

*4.* Enter the email ID's **password**, the **Captcha** and click **'CONTINUE'**. *(figure 3)*

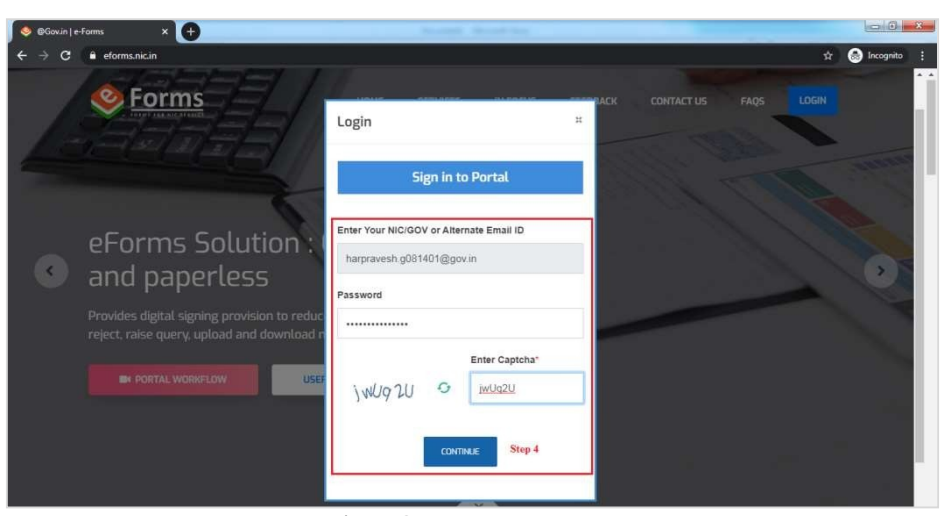

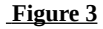

*5.* Enter the **OTP** sent on your mobile number registered with your email ID and click **'CONTINUE'**. *(figure 5)*

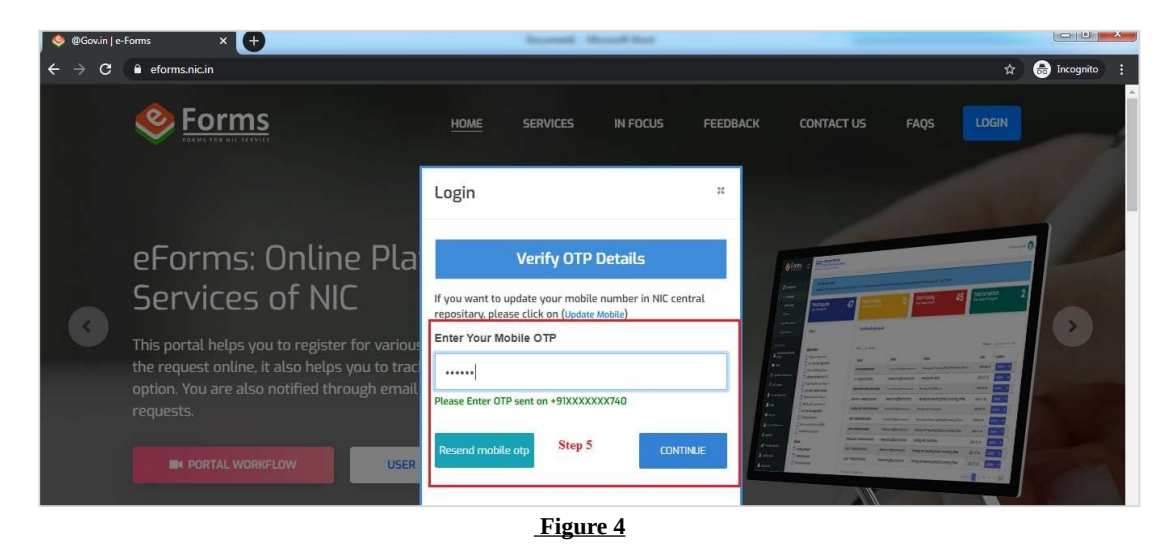

**Note –** Refer section E. for steps to update 'My Profile', if the eForms portal request for profile update after login.

- *B. Steps to apply for VPN account in 'eforms.nic.in'*
- *1.* Go to **'Our Services'** in the navigation panel and click **'VPN Service'**. *(figure 5)*

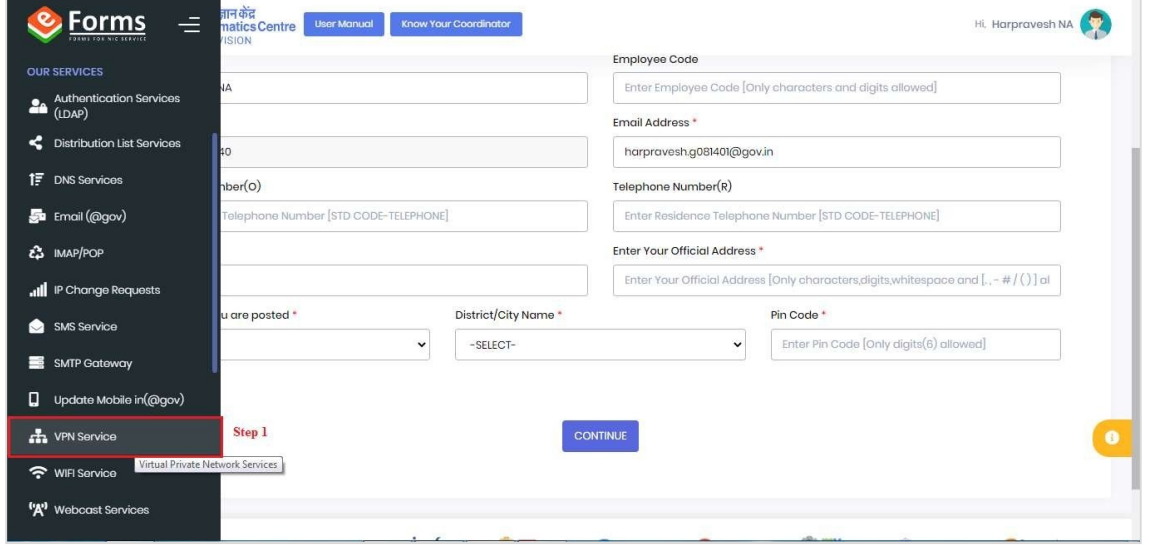

 **Figure 5**

 **Note:** If the message to update profile is prompted as shown in *figure 6*, then refer **section E** for the steps to update your profile.

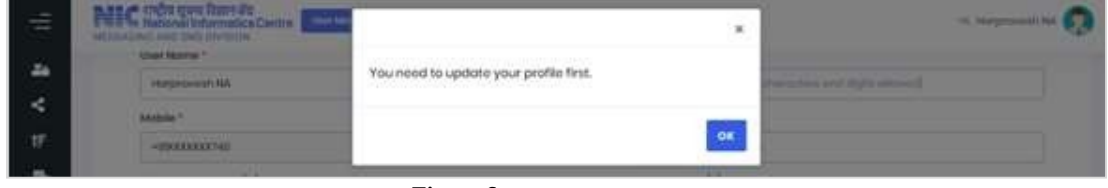

 **Figure 6**

- 2. On the **online VPN request form**, choose the following details as mentioned below
	- **a.** Type of User '**New Request'**
	- **b.** Choose Coordinator '**Organization Coordinator'** and select **the details of the VPN coordinator** (Mr. Mingma Sherpa) for CBIC from the drop-down list.
	- **c.** IP Address
		- **i.** Select **'Single IP'**
		- **ii.** Based on the eOffice instance you are user of, enter the **'IP Address'**, **'Application URL'** and **'Destination Port'** as follows –

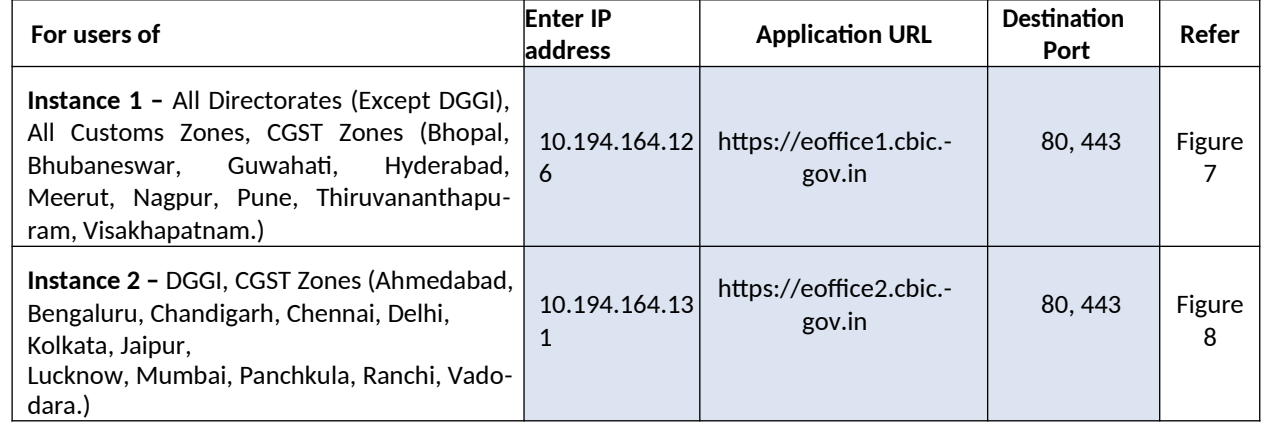

**iii.** Server Location – **NDC Bhubaneswar**

**d.** Remarks – **For WebVPN Account to access eOffice**

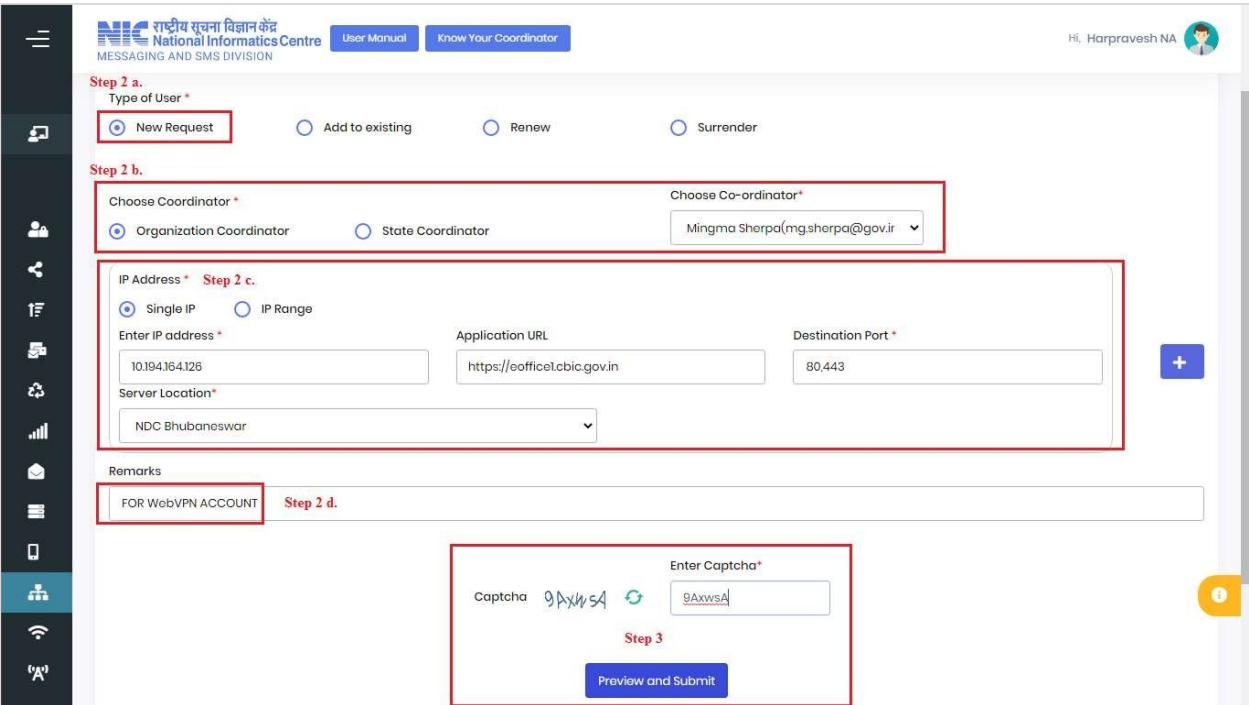

**Form for users of instance 1 - Figure 7**

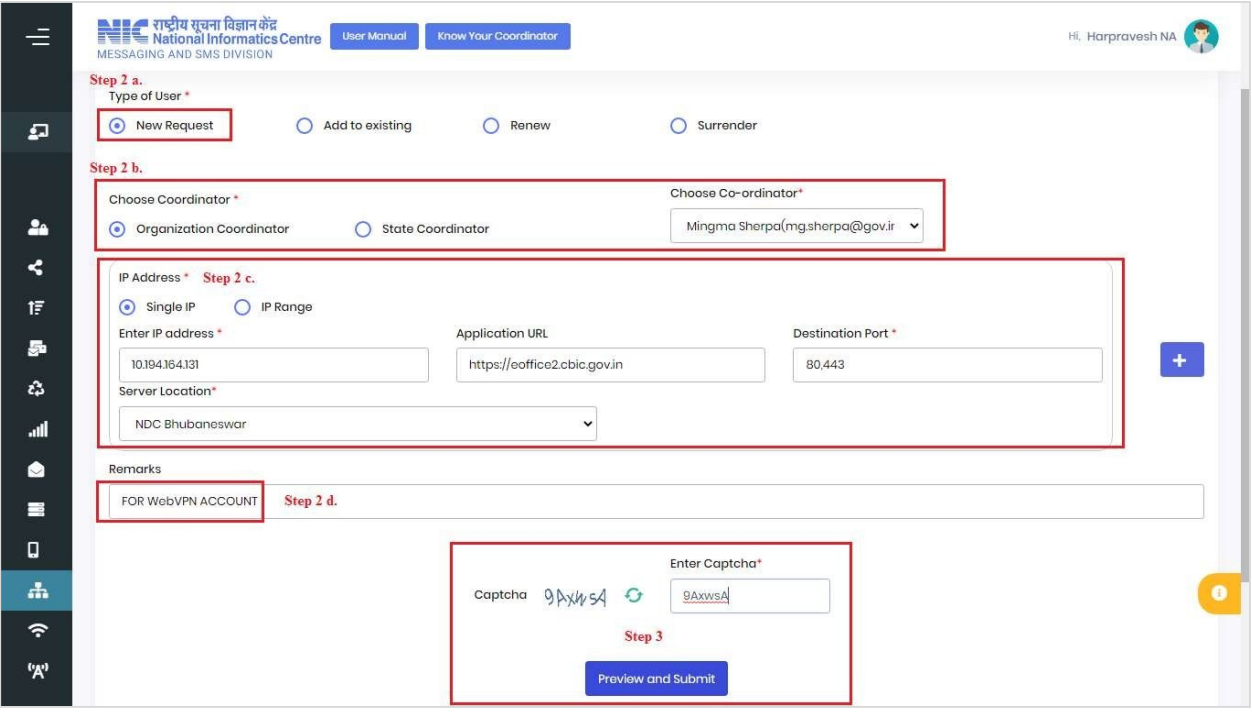

**Form for users of instance 2 - Figure 8**

3. Enter **Captcha** and click **'Preview and Submit'**.

*4.* In the **'Preview'** pop-up window, verify the details entered such as **'Reporting Officer Details'**, **'VPN Details'**, **Remarks'** and **Co-ordinator Details** with respect to details as mentioned in step 2. *(figure 9)*

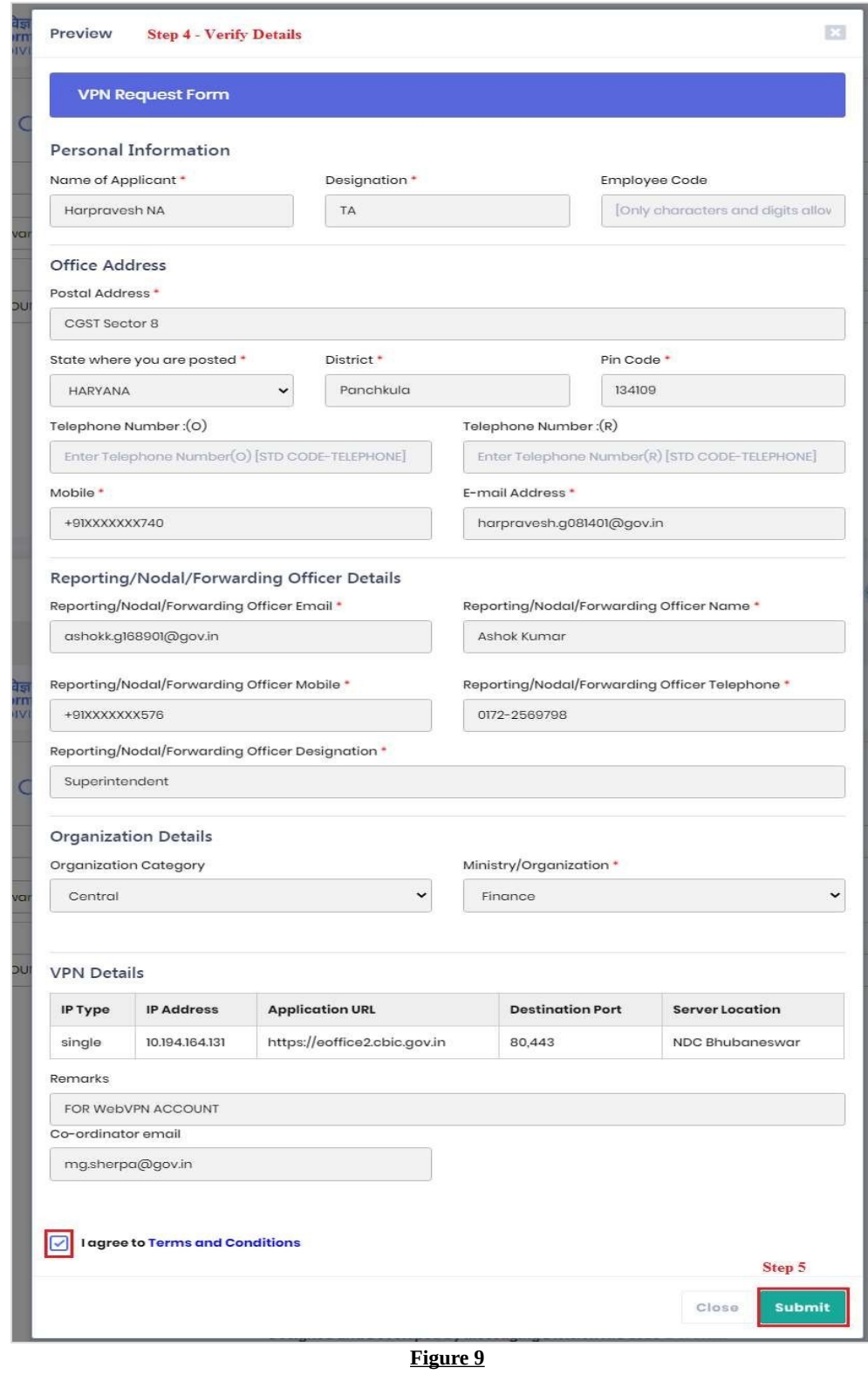

- *5.* Select **check box** for terms and conditions and click **'Submit'**. *(figure 9)*
- *6.* In the pop-up box, verify the reporting officer details to whom the request will be submitted & click **'Yes'**. *(figure 10) (To update the reporting details before submission refer section E)*

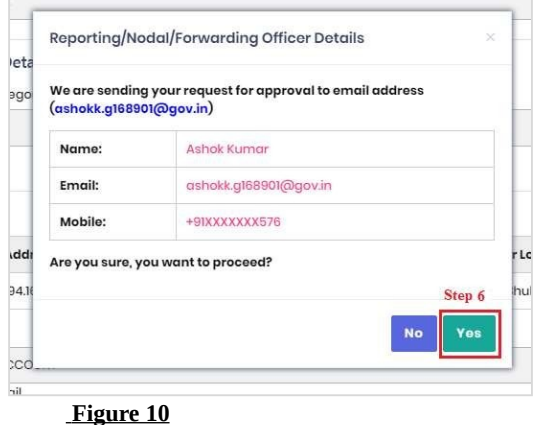

*7.* In the form submission type window, choose **'Proceed online'** and click **'Final Submit'**. *(figure 11)*

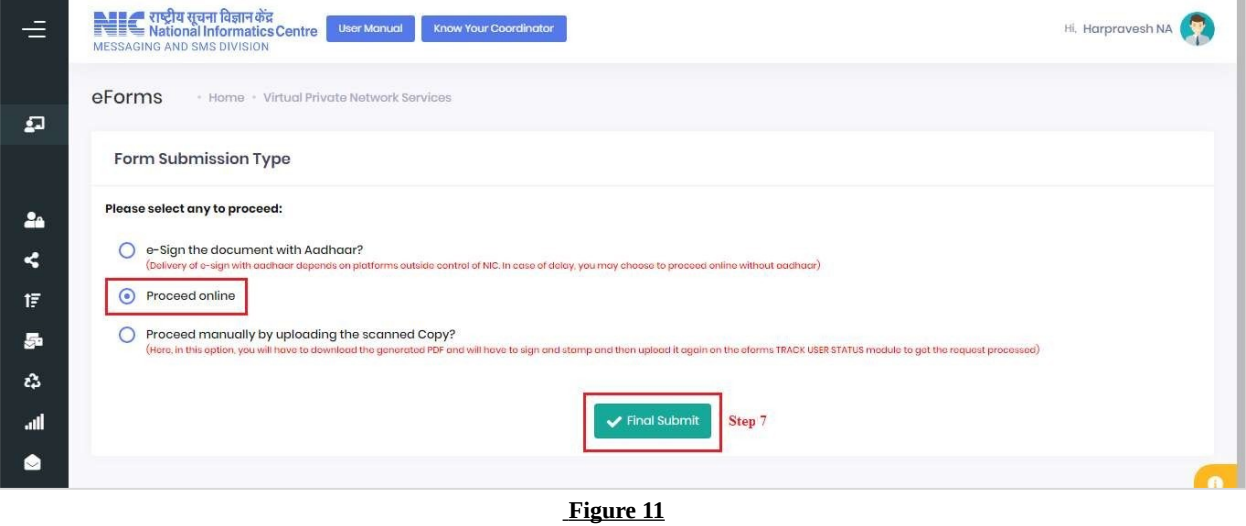

The VPN request id is generated and displayed in the pop-up box for future reference. *(figure 12)*

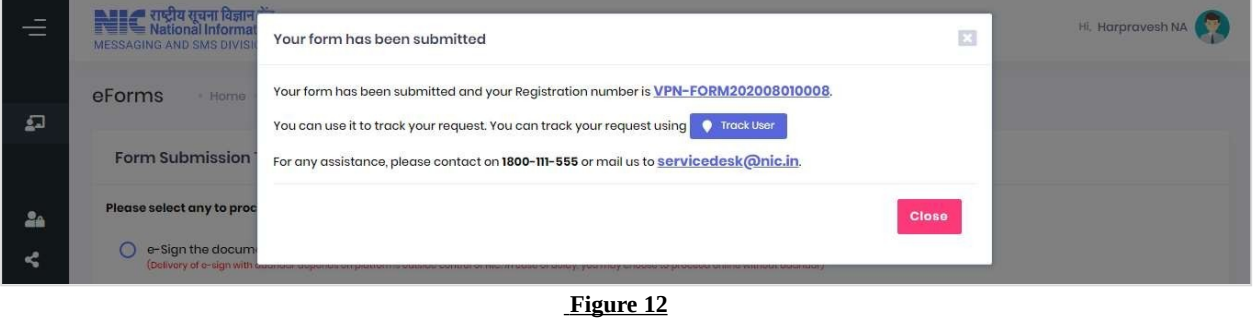

*C. Steps to check the status of the request(s) submitted.*

*1.* Go to **'Dashboards'** in the navigation panel and click **'My Request'.** *(figure 13)*

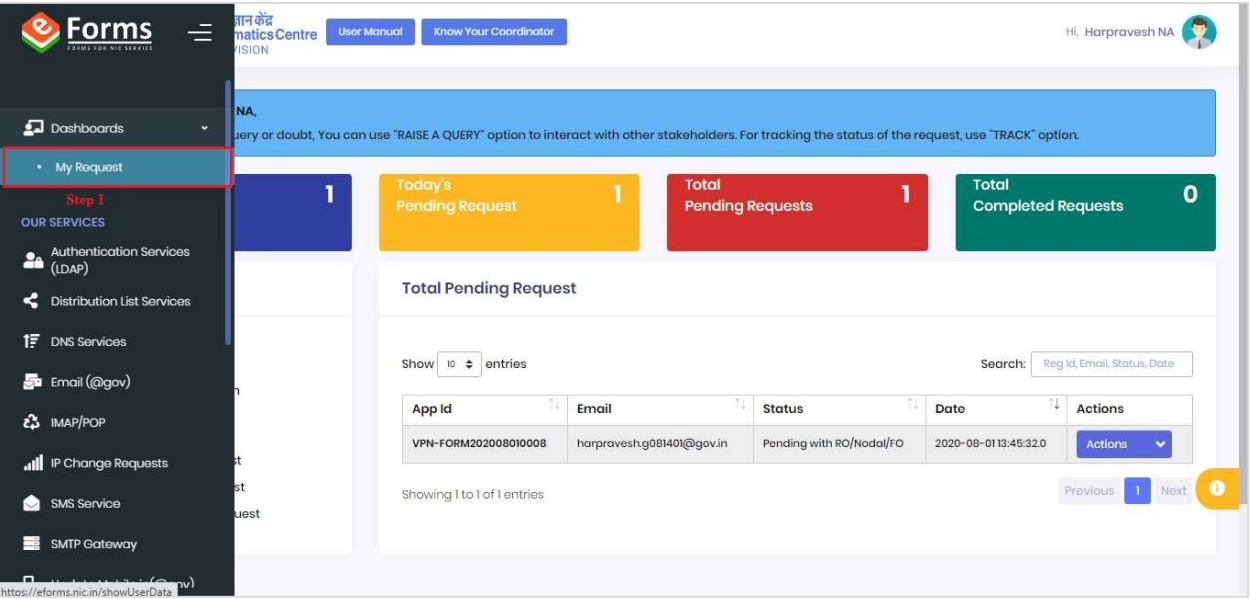

 **Figure 13**

- 2. Requests along with their status can be check under 4 categories *(figure 14)*
	- a. Total User Request
	- b. Today's Pending Request
	- c. Total Pending Requests
	- d. Total Completed Request

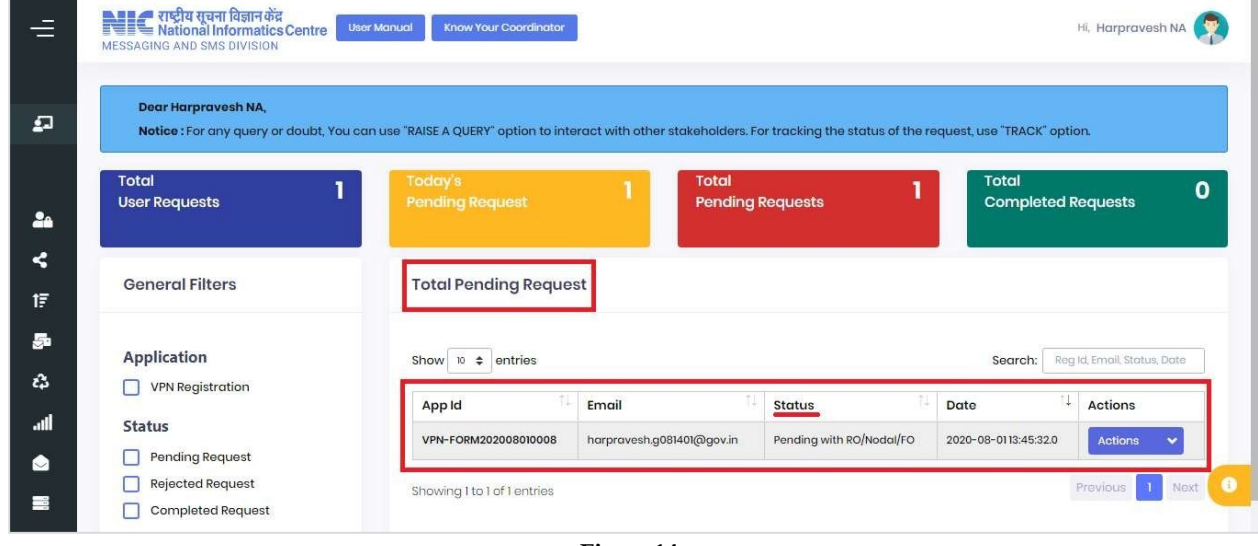

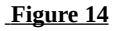

 **Note:** The pendency of the application request (RO – Reporting Officer, Organization Coordinator) can be known from the status of the application.

- *D. Steps to approve the request(s) submitted*
- **1.** Go to **'Dashboards'** in the navigation panel and click **'RO Panel'.** (RO Panel is only available for the reporting officer.)

*(figure 15)*

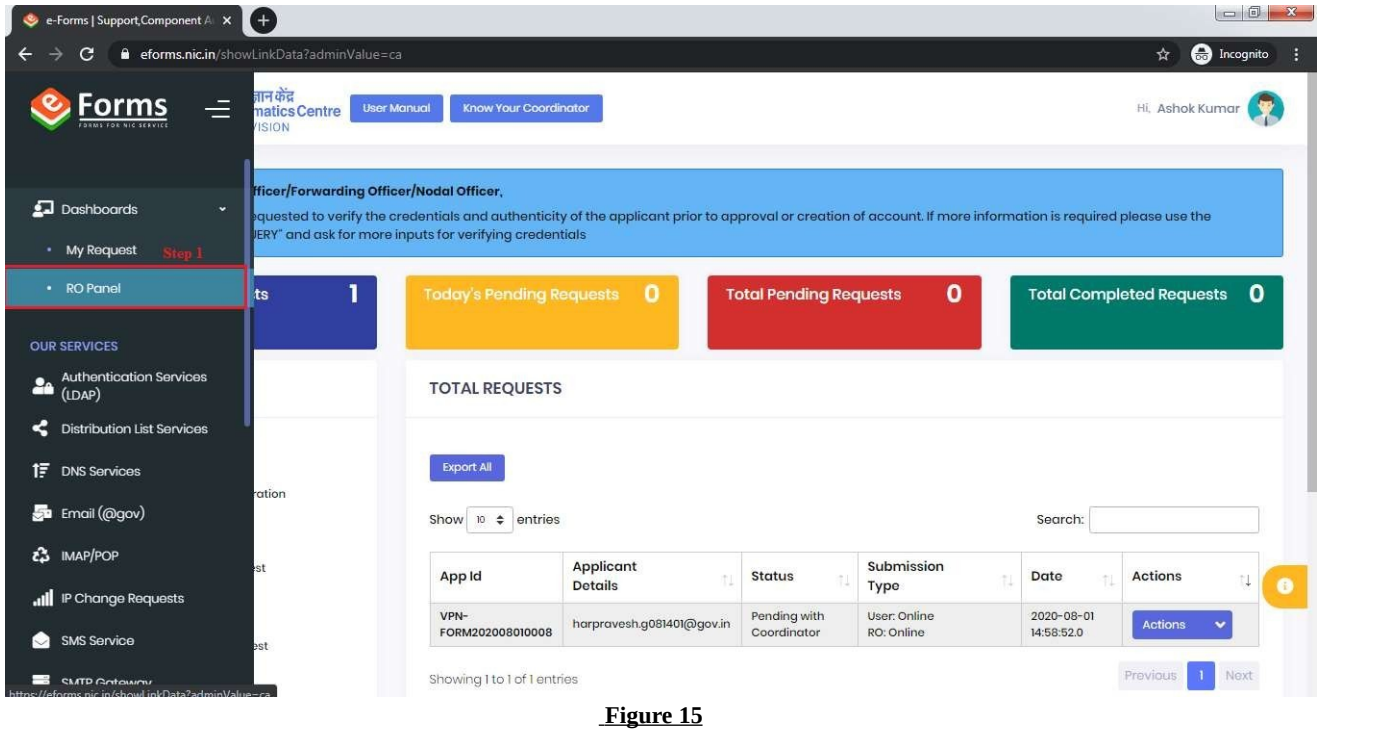

*2.* Under **'Total Pending Requests'**, click the down arrow next to **'Actions'** button against the application request id and click **'Preview/Edit'** to preview the application form. *(figure 16)*

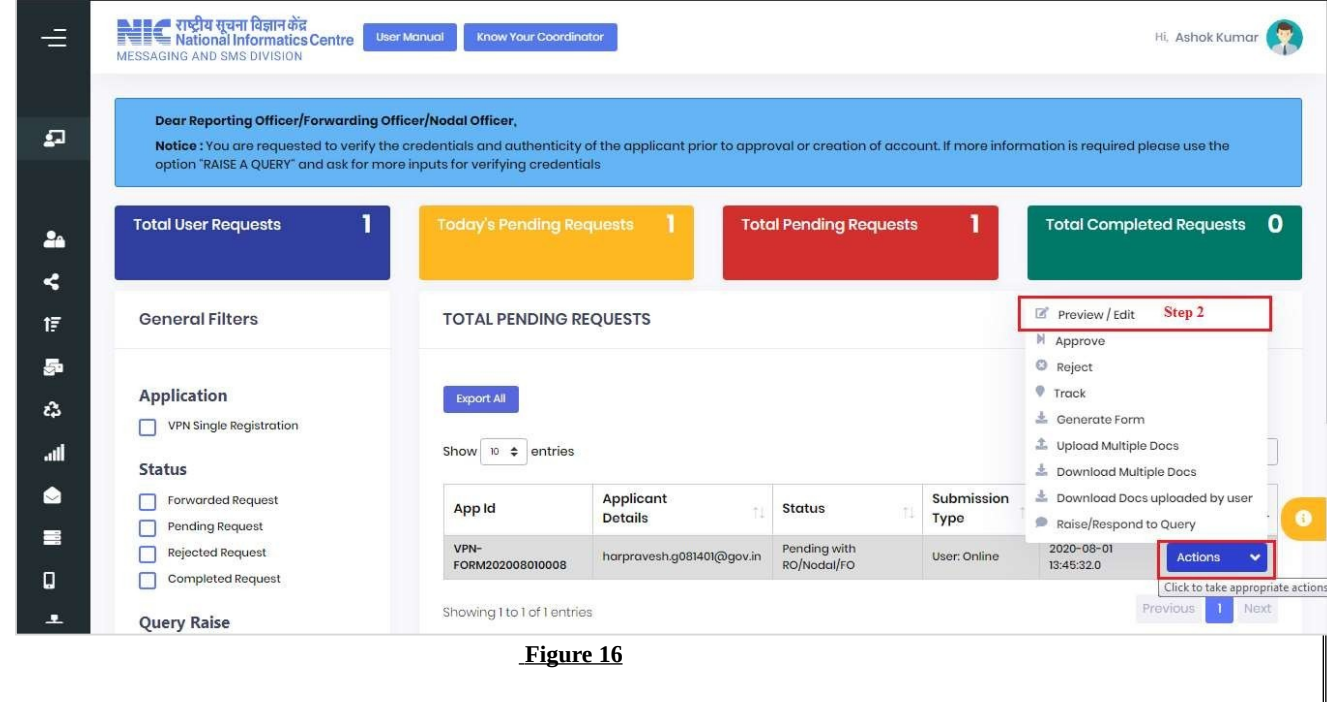

**3.** Verify the details in the pop-up window with respect to details mentioned in Section B point 2 and click **'Approve'**.

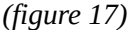

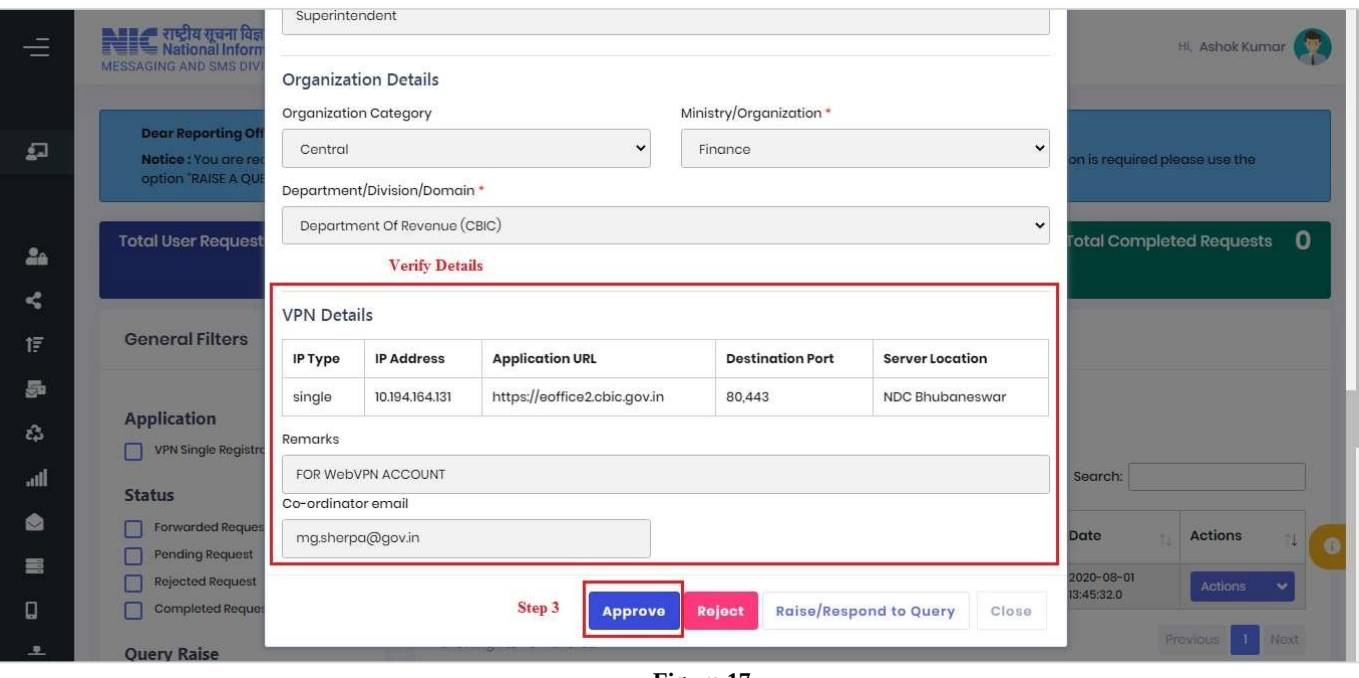

### **Figure 17**

#### *4.* In the pop-up box, choose **'Proceed online'** and click **'Continue'**. *(figure 18)*

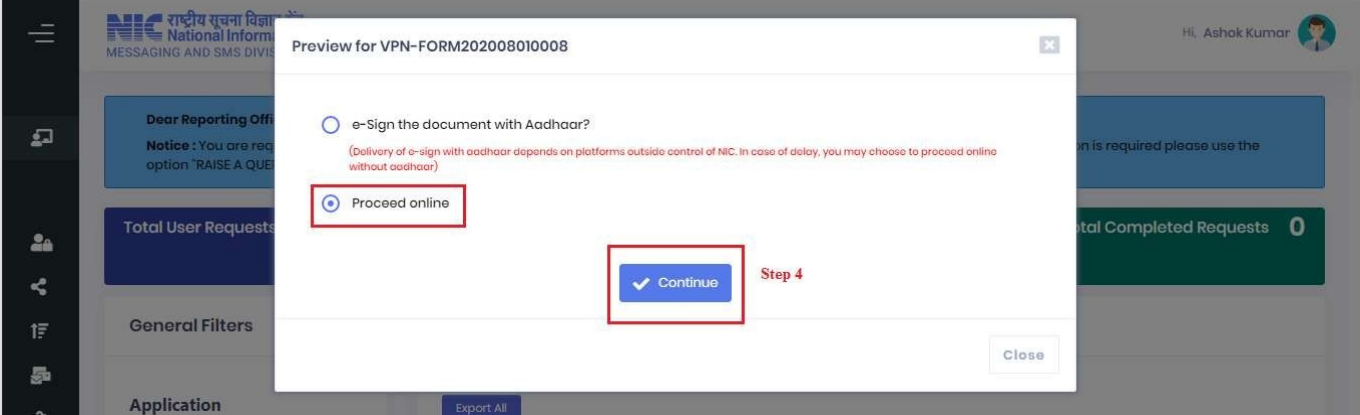

 **Figure 18**

#### *5.* Add remarks – **'For WebVPN account to access eOffice'** and click **'Approve'**. *(figure 19)*

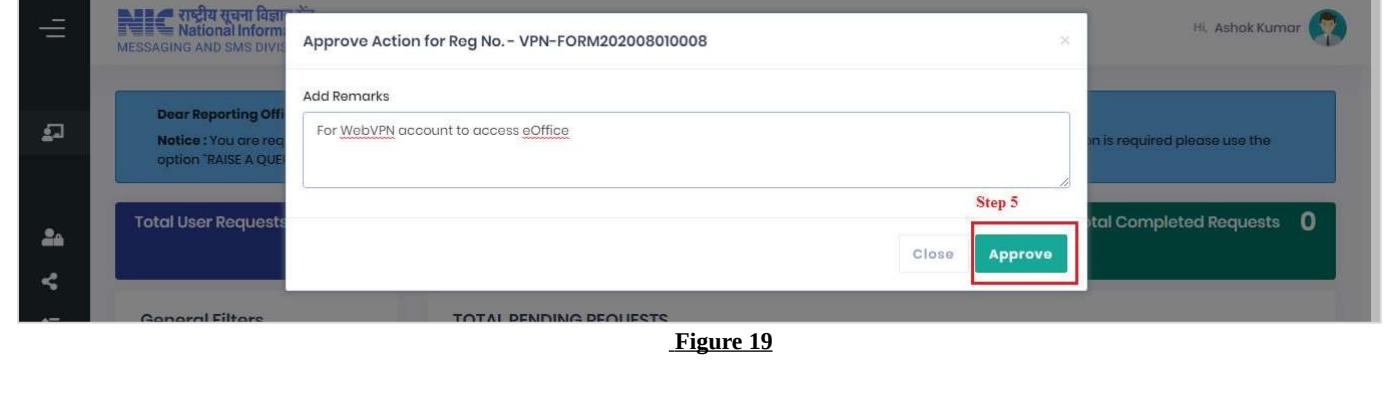

*6.* Click **'Yes'**. *(figure 20)*

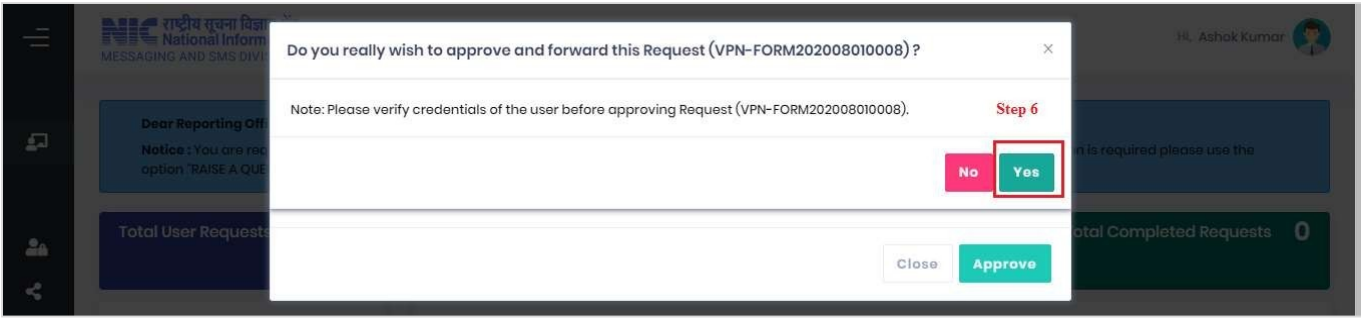

 **Figure 20**

The application has been approved and forwarded to the respective Coordinator. *(figure 21)*

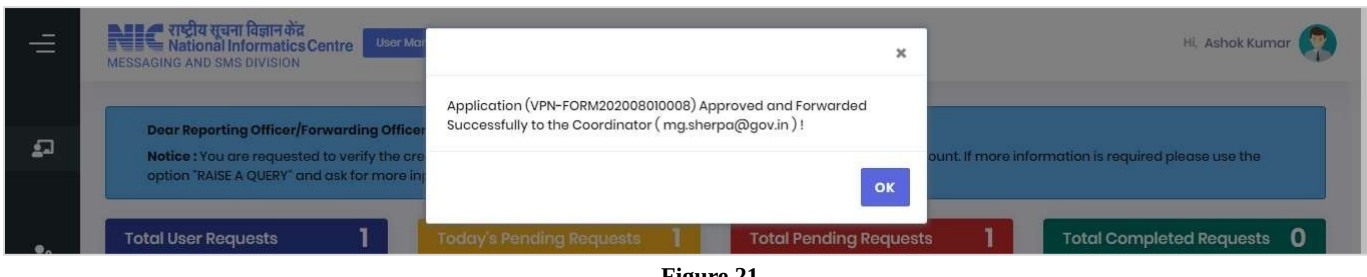

 **Figure 21**

The status has changed to 'Pending with Coordinator'. *(figure 22)*

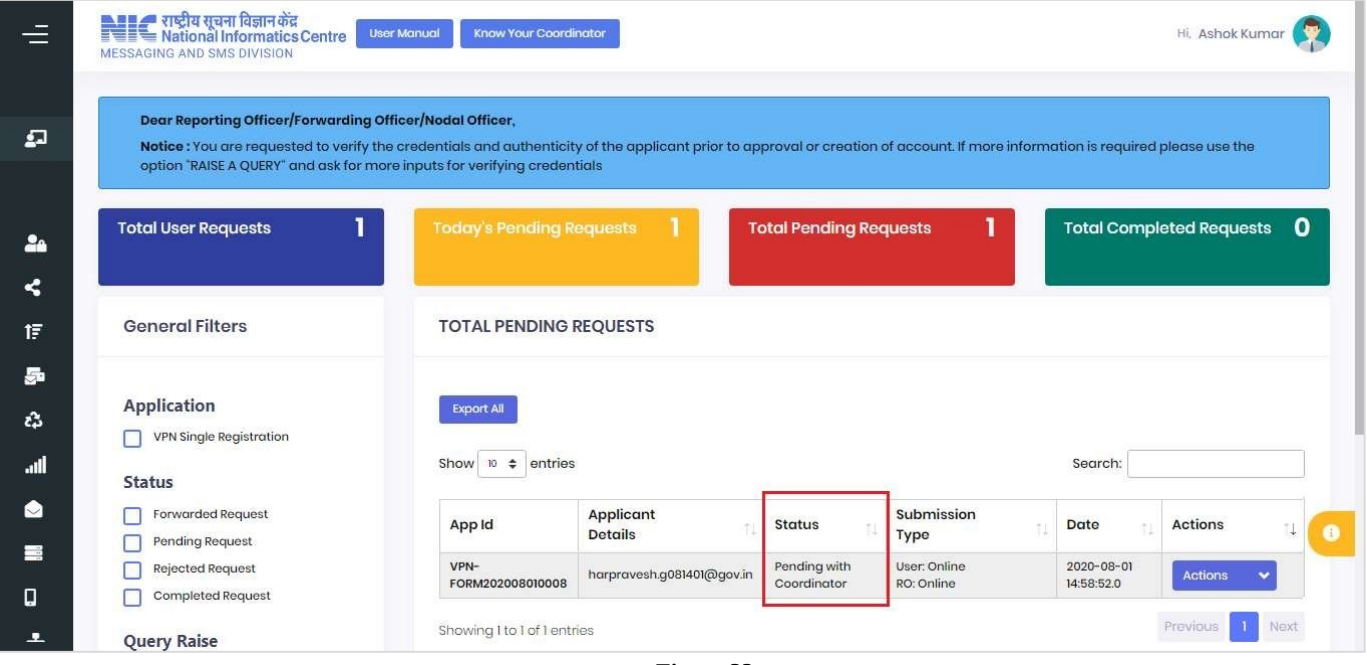

 **Figure 22**

*E. Steps to update 'My Profile' in 'eforms.nic.in'*

*1.* Login in **'eforms.nic.in'** and click on your **user name** icon at top right corner of the screen. *(figure*

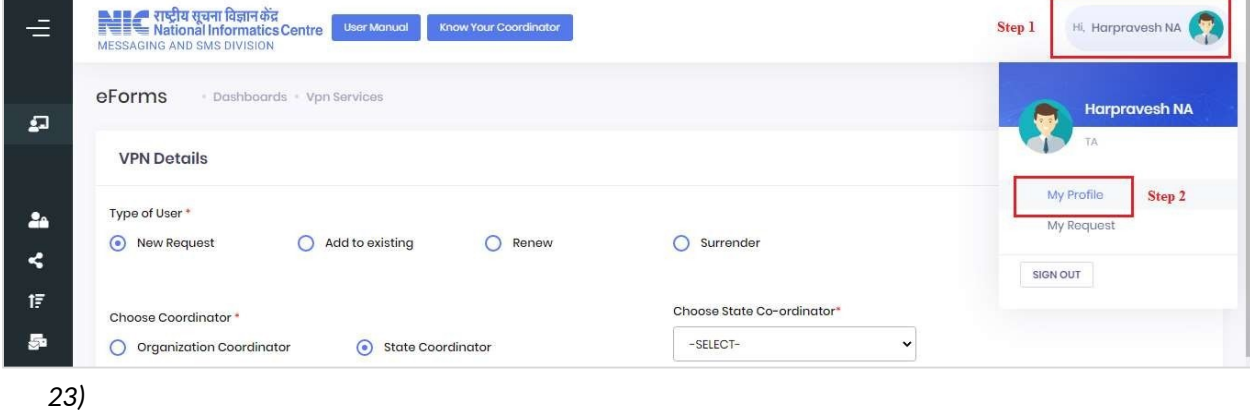

 **Figure 23**

- *2.* Click **'My Profile'**. *(figure 23)*
- *3.* Under **'Personal Info'** tab, update your details (if complete details are not available). *(figure 24)*
- *4.* Click **'CONTINUE'**. *(figure 24)*

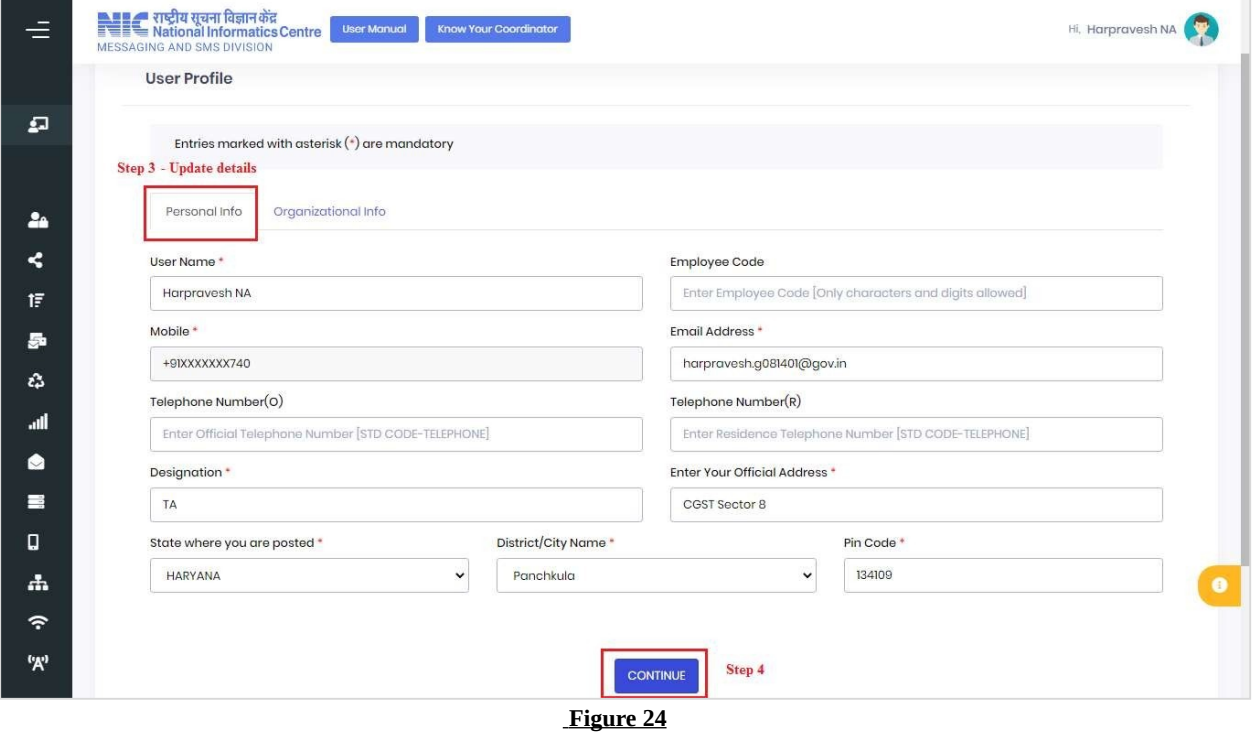

*5.* Under **'Organizational Info'** tab, check your reporting officer **email ID** and update it. The remaining details of the reporting officer (such as name, phone number, etc. will be updated automatically). *(figure 25)*

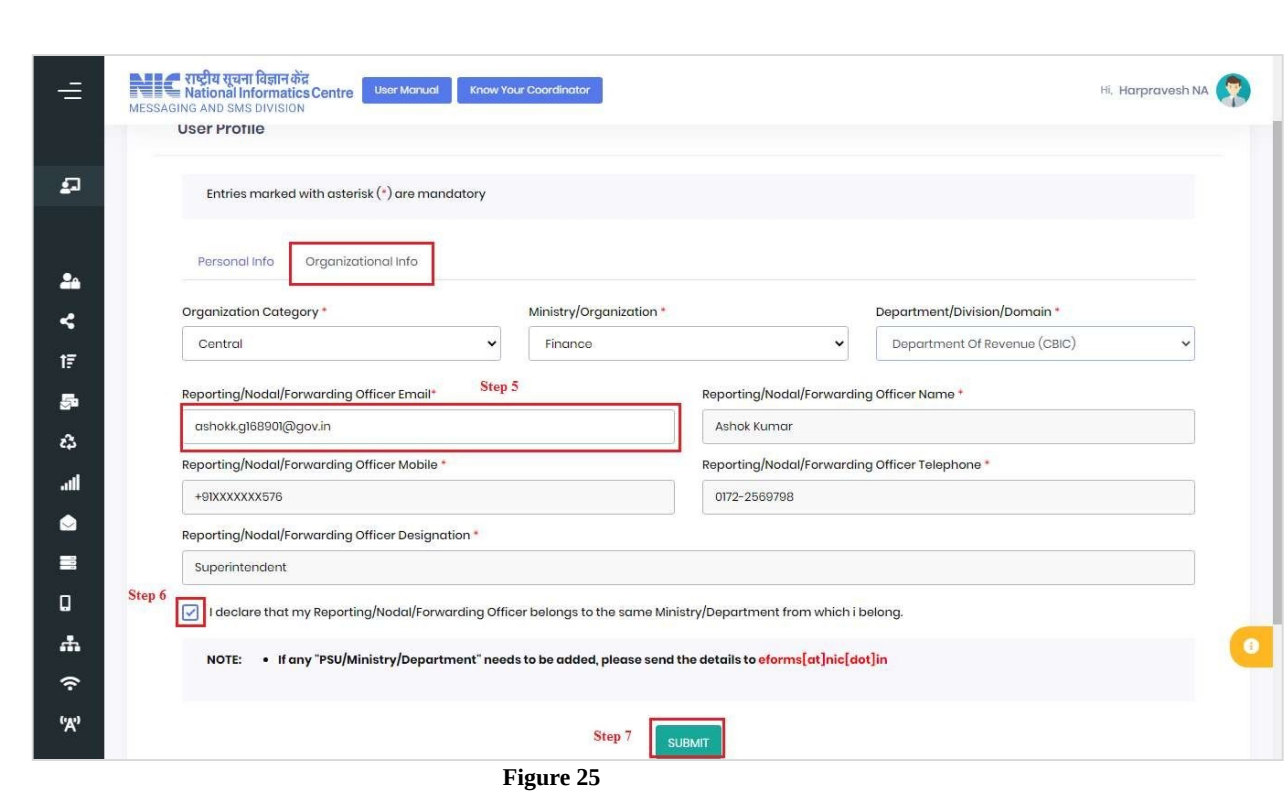

- 
- *6.* Select the declaration check box. *(figure 25)*
- *7.* Click **'Submit'** to update the details. *(figure 25)*